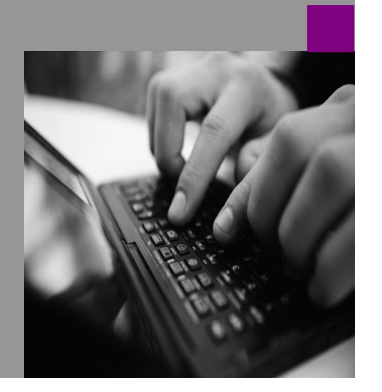

**How-to Guide SAP NetWeaver '04**

# **How to Migrate from Workplace 2.11 to SAP Enterprise Portal 6.0 based on Web AS 6.40 Version 1.00 – January 2005**

**Applicable Releases:** 

**SAP NetWeaver '04** 

© Copyright 2004 SAP AG. All rights reserved.

No part of this publication may be reproduced or transmitted in any form or for any purpose without the express permission of SAP AG. The information contained herein may be changed without prior notice.

Some software products marketed by SAP AG and its distributors contain proprietary software components of other software vendors.

Microsoft, Windows, Outlook,and PowerPointare registered trademarks of Microsoft Corporation.

IBM, DB2, DB2 Universal Database, OS/2, Parallel Sysplex, MVS/ESA, AIX, S/390, AS/400, OS/390, OS/400, iSeries, pSeries, xSeries, zSeries, z/OS, AFP, Intelligent Miner, WebSphere, Netfinity, Tivoli, and Informix are trademarks or registered trademarks of IBM Corporation in the United States and/or other countries.

Oracle is a registered trademark of Oracle Corporation.

UNIX, X/Open, OSF/1, and Motif are registered trademarks of the Open Group.

Citrix, ICA, Program Neighborhood, MetaFrame, WinFrame, VideoFrame, and MultiWinare trademarks or registered trademarks of Citrix Systems, Inc.

HTML, XML, XHTML and W3C are trademarks or registered trademarks of  $W3C^*$ , World Wide Web Consortium, Massachusetts Institute of Technology.

Java is a registered trademark of Sun Microsystems, Inc.

JavaScript is a registered trademark of Sun Microsystems, Inc., used under license for technology invented and implemented by Netscape.

MaxDB is a trademark of MySQL AB, Sweden.

SAP, R/3, mySAP, mySAP.com, xApps, xApp, SAP NetWeaver, and other SAP products and services mentioned herein as well as their respective logos are trademarks or registered trademarks of SAP AG in Germany and in several other countries all over the world. All other product and service names mentioned are the trademarks of their respective companies. Data contained in this document serves informational purposes only. National product specifications may vary.

These materials are subject to change without notice. These materials are provided by SAP AG and its affiliated companies ("SAP Group") for informational purposes only, without representation or warranty of any kind, and SAP Group shall not be liable for errors or omissions with respect to the materials. The only warranties for SAP Group products and services are those that are set forth in the express warranty statements accompanying such products and services, if any. Nothing herein should be construed as constituting an additional warranty.

These materials are provided "as is" without a warranty of any kind, either express or implied, including but not limited to, the implied warranties of merchantability, fitness for a particular purpose, or non-infringement. SAP shall not be liable for damages of any kind including without limitation direct, special, indirect, or consequential damages that may result from the use of these materials.

SAP does not warrant the accuracy or completeness of the information, text, graphics, links or other items contained within these materials. SAP has no control over the information that you may access through the use of hot links contained in these materials and does not endorse your use of third party web pages nor provide any warranty whatsoever relating to third party web pages.

SAP NetWeaver "How-to" Guides are intended to simplify the product implementation. While specific product features and procedures typically are explained in a practical business context, it is not implied that those features and procedures are the only approach in solving a specific business problem using SAP NetWeaver. Should you wish to receive additional information, clarification or support, please refer to SAP Consulting.

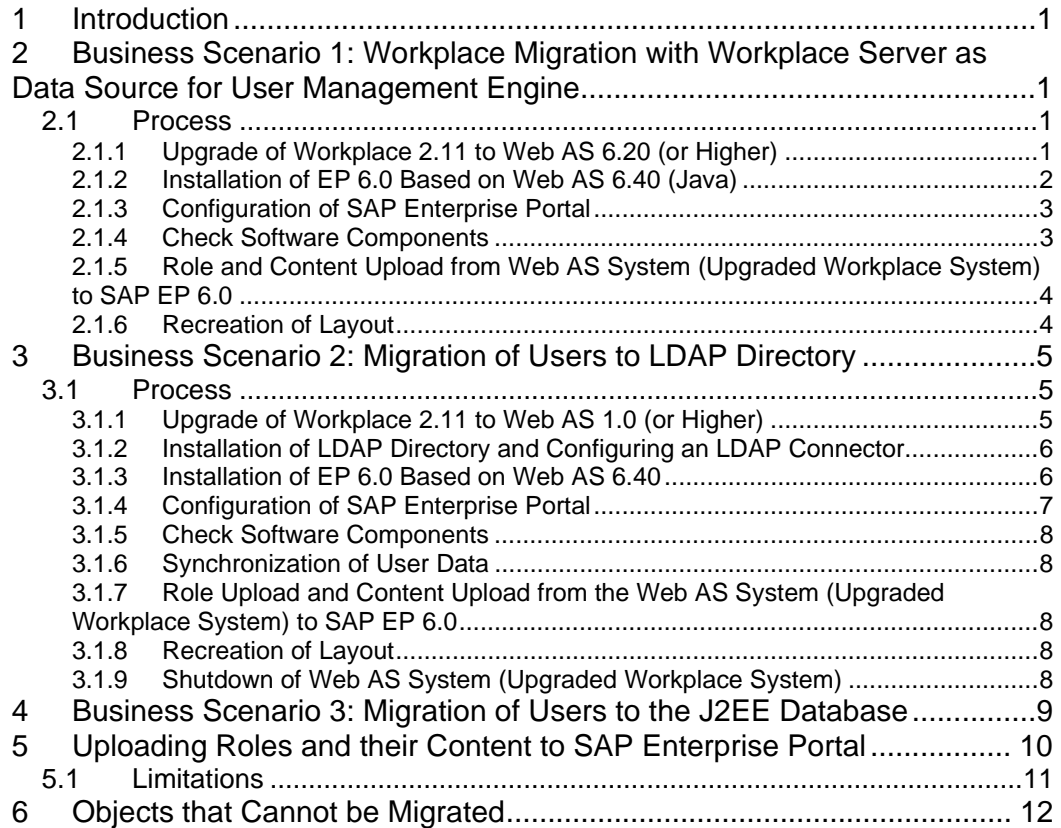

# **1 Introduction**

This guide describes how to migrate your Workplace 2.11 system to SAP Enterprise Portal 6.0 based on Web Application Server (AS) 6.40.

The guide describes two main scenarios:

I. Workplace migration with the Workplace Server as data source for User Management Engine (UME).

II. Workplace migration with LDAP directory as data source for User Management Engine (UME).

# **2 Business Scenario 1: Workplace Migration with Workplace Server as Data Source for User Management Engine.**

In this scenario, there is no requirement to migrate users and user/role assignments because the same authentication is used on the migrated portal as that used on the Workplace system. This means the data source of User Management Engine (UME) is the database of the Workplace system itself.

# **2.1 Process**

- 1. Upgrade of Workplace 2.11 system (=basis system 4.6D) to Web Application Server ABAP 6.20 or higher.
- 2. Installation of EP 6.0 based on Web AS 6.40 (Java). During installation the upgraded Workplace system which is Web AS 6.20 is configured as data source for User Management Engine (UME).
- 3. Configuration of SAP Enterprise Portal
- 4. Checking of software components
- 5. Role and content upload from Web AS system (upgraded Workplace system) to SAP EP 6.0
- 6. Recreation of layout.

#### **2.1.1 Upgrade of Workplace 2.11 to Web AS 6.20 (or Higher)**

**Note**: the source Workplace system must at least be upgraded to SAP Web AS ABAP release 6.20 SP25 or higher as this is a requirement if the Portal is configured to use this system as UME data source.

You find the documentation on how to upgrade from a SAP Basis 4.6D system (= Workplace 2.11) to Web AS 6.20 or higher under the quicklink *service.sap.com/instguides -> SAP Components -> SAP Web Application Server.*  Choose the release to which you would like to upgrade.

For an upgrade to Web AS 6.40 (and SR1) see quicklink *service.sap.com/nw04upgrade.*

#### **2.1.2 Installation of EP 6.0 Based on Web AS 6.40 (Java)**

The functionality to perform the upload of roles and their content from the Workplace system to SAP Enterprise Portal is available since SAP NetWeaver '04 Support Package Stack 04 (EP on Web AS 6.40). So you have to install at least SAP NetWeaver '04 Support Package Stack 04.

**Note**: We recommend to install SAP NetWeaver '04 Support Package Stack 09 or higher because in stack 09 (and higher) known bugs in the role upload tool are fixed.

You find the documentation on how to install SAP Enterprise Portal based on Web AS 6.40 under the quicklink *service.sap.com/instguidesNW04*.

**Note**: Apply the latest patches for Web Application Server and Enterprise Portal 6.0. You find the documentation on how to install SAP NetWeaver patches under the quicklink *service.sap.com/instguidesNW04* -> *Operations*.

**Note**: With SAP NetWeaver 04 Support Package 09 Service Release 1 you can choose between an installation of SAP Enterprise Portal on SAP Web AS Java system or on SAP Web AS ABAP system with Java add-on. In all other stacks before Service Release 1 the Portal can only be installed on Web AS Java, so that you need to have two Web AS systems for Workplace migration - one Web AS ABAP system for the upgraded Workplace, and another Web AS (Java) for the installation of SAP Enterprise Portal. With SR1 it is possible to install the Portal on a combined ABAP and Java Web AS. In this case it is possible to install a Java add-in to the upgraded Workplace Web AS and to install the Portal on that. In this case the Workplace system must be upgraded to Web AS ABAP system 6.40.

If SAP Enterprise Portal runs on Web AS 6.40, the Web AS ABAP is configured as data source for User Management Engine during the installation process. You find detailed information in the standard documentation which is available on the SAP Help Portal under the address *help.sap.com/nw04* and the release SAP NetWeaver '04 (SP Stack 9). Then choose *SAP NetWeaver -> Security -> Identity Management -> User Management Engine -> UME Configuration -> UME Data Sources -> SAP Web AS ABAP User Management as Data Source.*

# **2.1.3 Configuration of SAP Enterprise Portal**

- 1. Check authorizations in backend systems. The administrators in the Workplace system performing the migration must have in all backend systems SAP ALL and S\_A.SYSTEM profiles (S\_A.SYSTEM includes the S\_RFC\_ALL authorization). The user in the Portal environment also needs administrator privileges in the portal (the role 'super\_admin\_role' should be assigned).
- *2.* Download certificate *verify.der* from Portal. You find detailed information in the standard documentation which is available on the SAP Help Portal under the address *help.sap.com/nw04* and the release SAP NetWeaver '04 (SP Stack 9). Then choose *SAP NetWeaver -> People Integration -> Portal -> Administration Guide -> System Administration -> System Configuration -> Keystore Administration.*
- *3.* Configure component systems of Workplace Server for Single Sign-On with SAP Logon Ticket. You find detailed information in the standard documentation which is available on the SAP Help Portal under the address *help.sap.com/nw04* and the release SAP NetWeaver '04 (SP Stack 9). Then choose *SAP NetWeaver -> Security -> User Authentication and Single Sign-On -> Authentication on the Portal -> Single Sign-On -> Single Sign-On with SAP Logon Tickets.*
- *4.* Configure System Landscape in the Portal. You have to create a system in the Portal for the Workplace Server and for all component systems from which you have to upload content. Choose in the Portal Administration 'System Administration -> System Configuration -> System Landscape'. Configure all systems to use SAPLOGONTICKET. Add parameter *~mysapcomusesso2cookie=1* to global.srvc file on all ITS instances. You find detailed information in the standard documentation which is available on the SAP Help Portal under the address *help.sap.com/nw04* and the release SAP NetWeaver '04 (SP Stack 9). Then choose *SAP NetWeaver -> People Integration -> Portal -> Administration Guide -> System Administration -> System Configuration -> System Landscape.*

# **2.1.4 Check Software Components**

# **ITS:**

**Note**: Workplace system needs Internet Transaction Server 6.10. ITS 6.20 is not compatible with Workplace Server (see note 46967).

# **Workplace System and Component Systems:**

Enterprise Portal Plug-In 6.0 must be imported into the Web AS system (the upgraded Workplace system) and each component system so that the functions necessary for uploading backend roles and their content are available in these systems:

- Up to Web AS ABAP Release 6.20, you must import SAP Enterprise Portal Plug-In 6.0.
- With Web AS ABAP Release 6.40, the functions of Enterprise Portal Plug-In 6.0 are included in the PI\_BASIS, which no longer needs to be imported separately. See also note **723189**.

# **SAP GUI for Java**:

Make sure that the version of SAP GUI for Java in the Workplace matches the version installed by the Portal: see note 500045 for upgrading SAPGUI for Java on the Workplace Server.

#### **2.1.5 Role and Content Upload from Web AS System (Upgraded Workplace System) to SAP EP 6.0**

Read the details in paragraph 5.0.

#### **2.1.6 Recreation of Layout**

You can adjust the design changes you made for Workplace 2.11 to the look&feel of SAP Enterprise Portal.

You find detailed information in the standard documentation which is available on the SAP Help Portal under the address *help.sap.com/nw04* and the release SAP NetWeaver '04 (SP Stack 9). Then choose *SAP NetWeaver -> People Integration -> Portal -> Administration Guide -> System Administration -> Portal Display -> Portal Themes -> Theme Generator for the Internet Transaction Server.*

# **3 Business Scenario 2: Migration of Users to LDAP Directory**

In this scenario, the users must be migrated from the Workplace Server to an LDAP directory server which is configured in the Portal as data source for UME.

#### **3.1 Process**

- 1. Upgrade of Workplace 2.11 system (=basis system 4.6D) to Web Application Server ABAP 6.10 (or higher). The CUA running on the Workplace server and the component systems can be deactivated.
- 2. Installation of LDAP directory and creating an LDAP connector to the Web AS system (upgraded Workplace system)
- 3. Installation of EP 6.0 based on Web AS 6.40
- 4. Configuration of SAP Enterprise Portal
- 5. Checking of software components
- 6. Synchronization of user data
- 7. Role upload and content upload from the Web AS system (upgraded Workplace system) to SAP EP 6.0
- 8. Recreation of layout
- 9. Shutdown of Web AS system (upgraded Workplace system)

#### **3.1.1 Upgrade of Workplace 2.11 to Web AS 1.0 (or Higher)**

**Note**: the source Workplace system must at least be upgraded to SAP Web AS ABAP 6.10 or higher. Systems based on SAP Web AS 6.10 or higher provide a directory interface that allows data from ABAP user management to be exported to a directory server and, if required, to be synchronized periodically.

You find detailed information on the integration of User Management into your system landscape in the standard documentation which is available on the SAP Help Portal under the address *help.sap.com/nw04* and the release SAP NetWeaver '04 (SP Stack 9). Choose *SAP NetWeaver -> Security -> SAP NetWeaver Security Guide -> User Administration and Authentication -> Integration of User Management into your System Landscape.* 

You find the documentation on how to upgrade from a SAP Basis 4.6D system (= Workplace 2.11) to Web Application Server 6.10 or higher under the quicklink *service.sap.com/instguides -> SAP Components -> SAP Web Application Server.*  Choose the release to which you would like to upgrade.

After the upgrade you have to deactivate the CUA in WP 2.11 system and all Workplace component systems (see note 197728).

For an upgrade to Web AS 6.40 (and SR1) see quicklink *service.sap.com/nw04upgrade.* 

#### **3.1.2 Installation of LDAP Directory and Configuring an LDAP Connector**

Install a directory server. Follow the instruction of the installation guides of the products you are installing.

You find detailed information on how to configure an LDAP connector and on LDAP synchronization of user data in the standard documentation which is available on the SAP Help Portal under the address *help.sap.com/nw04* and the release SAP NetWeaver '04 (SP Stack 9). Then choose *SAP NetWeaver -> Security -> Identitiy Management -> Directory Services*.

See also note 188371.

#### **3.1.3 Installation of EP 6.0 Based on Web AS 6.40**

The functionality for performing the upload of roles and their content from a Workplace system to SAP Enterprise Portal is available since SAP NetWeaver '04 Support Package Stack 04 (EP on Web AS 6.40). So you have to install at least SAP NetWeaver '04 Support Package Stack 04.

**Note**: We recommend to install SAP NetWeaver '04 Support Package Stack 09 or higher because in stack 09 (and higher) known bugs in the role upload tool are fixed.

You can find the documentation on how to install SAP Enterprise Portal based on Web AS 6.40 under the quicklink *service.sap.com/instguidesNW04*.

**Note**: Apply the latest patches for Web AS and EP 6.0. You find the documentation on how to install the patches under the quicklink *service.sap.com/instguidesNW04* -> Operations.

**Note**: With SAP NetWeaver 04 Support Package 09 Service Release 1 you can choose between an installation of SAP Enterprise Portal on SAP Web AS Java system or on SAP Web AS ABAP system with Java add-on. In all other stacks before Service Release 1 the SAP Enterprise Portal can only be installed on Web AS Java, so that you need to have two Web AS systems for Workplace migration - one Web AS ABAP system for the upgraded Workplace, and another Web AS (Java) for the installation of SAP Enterprise Portal.

With SR1 it is possible to install the Portal on a combined ABAP and Java Web AS. In this case it is possible to install a Java add-in to the upgraded Workplace Web AS and to install the Portal on that. In this case the Workplace system must be upgraded to Web AS ABAP system 6.40.

# **3.1.4 Configuration of SAP Enterprise Portal**

- 1. Check authorizations in backend systems. The administrators in the Workplace system performing the migration must have in all backend systems SAP ALL and S\_A.SYSTEM profiles (S\_A.SYSTEM includes the S\_RFC\_ALL authorization). The user in the Portal environment also needs administrator privileges in the portal (the role 'super\_admin\_role' should be assigned).
- *2.* Download certificate *verify.der* from Portal. You find detailed information in the standard documentation which is available on the SAP Help Portal under the address *help.sap.com/nw04* and the release SAP NetWeaver '04 (SP Stack 9). Then choose *SAP NetWeaver -> People Integration -> Portal -> Administration Guide -> System Administration -> System Configuration -> Keystore Administration.*
- *3.* Configure component systems of Workplace Server for Single Sign-On with SAP Logon Ticket. You find detailed information in the standard documentation which is available on the SAP Help Portal under the address *help.sap.com/nw04* and the release SAP NetWeaver '04 (SP Stack 9). Then choose *SAP NetWeaver -> Security -> User Authentication and Single Sign-On -> Authentication on the Portal -> Single Sign-On -> Single Sign-On with SAP Logon Tickets.*
- *4.* Configure System Landscape in the Portal. You have to create systems in the Portal: one for the Workplace Server and one for each component system from which you have to upload roles and their content. Choose in the Portal Administration 'System Administration -> System Configuration -> System Landscape'. Configure all systems to use SAPLOGONTICKET. Add parameter *~mysapcomusesso2cookie=1 to* global.srvc file on all ITS instances. You find detailed information in the standard documentation which is available on the SAP Help Portal under the address *help.sap.com/nw04* and the release SAP NetWeaver '04 (SP Stack 9). Then choose *SAP NetWeaver -> People Integration -> Portal -> Administration Guide -> System Administration -> System Configuration -> System Landscape.*
- *5.* Define LDAP directory as data source for User Management: There is no option to set up User Management Engine (UME) to use an LDAP directory as data source during installation. Instead you have to install with a database and configure the UME manually after installation. You find detailed information in the standard documentation which is available on the SAP Help Portal under the address *help.sap.com/nw04* and the release SAP NetWeaver '04 (SP Stack 9). Then choose *SAP NetWeaver -> Security -> Identity Management -> User Management Engine -> UME Configuration -> UME Data Sources -> Configuring UME to Use an LDAP Server as Data Source.*

# **3.1.5 Check Software Components**

# **ITS:**

**Note**: Workplace system needs Internet Transaction Server 6.10. ITS 6.20 is not compatible with Workplace Server (see note 46967).

# **Upgraded Workplace System and Component Systems:**

Enterprise Portal Plug-In 6.0 must be imported into the Web AS system (upgraded Workplace system) and each component system so that the functions necessary for uploading backend roles and their content are available in these systems:

- Up to Web AS ABAP Release 6.20, you must import SAP Enterprise Portal Plug-In 6.0.
- With Web AS ABAP Release 6.40, the functions of Enterprise Portal Plug-In 6.0 are included in the PI\_BASIS, which no longer needs to be imported separately. See also note **723189**.

# **SAP GUI for Java**:

Make sure that the version of SAP GUI for Java in the Workplace matches the version installed by the Portal: see note 500045 for upgrading SAPGUI for Java on the Workplace Server.

# **3.1.6 Synchronization of User Data**

You have to synchronize the user data from the Web AS system (=upgraded Workplace system) to your LDAP directory.

You find detailed information on LDAP synchronization of user data in the standard documentation which is available on the SAP Help Portal under the address *help.sap.com/nw04* and the release SAP NetWeaver '04 (SP Stack 9). Then choose *SAP NetWeaver -> Security -> Identitiy Management -> Directory Services -> Synchronization of SAP User Administration with an LDAP-Compatible Directory Service.* 

#### **3.1.7 Role Upload and Content Upload from the Web AS System (Upgraded Workplace System) to SAP EP 6.0**

Read the details in paragraph 5.0.

# **3.1.8 Recreation of Layout**

You can adjust the design changes you made for Workplace 2.11 to the look&feel of SAP Enterprise Portal.

You find detailed information in the standard documentation which is available on the SAP Help Portal under the address *help.sap.com/nw04* and the release SAP NetWeaver '04 (SP Stack 9). Then choose *SAP NetWeaver -> People Integration -> Portal -> Administration Guide -> System Administration -> Portal Display -> Portal Themes -> Theme Generator for the Internet Transaction Server.*

# **3.1.9 Shutdown of Web AS System (Upgraded Workplace System)**

You can shutdown the upgraded Workplace Server when the following prerequisites are fullfilled:

- all relevant objects (roles and their content) are uploaded to SAP Enterprise Portal
- all users are synchronized
- authorizations profiles are not needed on the Workplace Server but only on the component systems.

• You have deactivated the CUA in WP 2.11 system and all component systems, see also note 197728.

# **4 Business Scenario 3: Migration of Users to the J2EE Database**

In this scenario, the users must be exported from the Workplace Server and imported into the J2EE database of the Portal. There is no standard procedure for accomplishing this.

It should be possible to write an ABAP report or function module to export the user data from the Workplace Server in the standard format for uploading into the portal using the 'User Data Import' tool.

You can find detailed information on the User Data Import tool in the standard documentation which is available on the SAP Help Portal under the address *help.sap.com/nw04* and the release SAP NetWeaver '04 (SP Stack 9). Then choose *SAP NetWeaver -> Security -> Identity Management -> Users and Authorizations on the J2EE Engine -> User and Authorization Administration -> UME User Administration -> Import and Export of User and Group Data*

# **5 Uploading Roles and their Content to SAP Enterprise Portal**

The role upload tool is the central tool which you use to upload and migrate objects from the Web AS system (upgraded Workplace system) and the component systems to SAP Enterprise Portal.

The role upload tool is a portal component which is available in the administration of SAP Enterprise Portal, choose in the system administration role *System Administration -> Transport -> Role Upload.*

You find detailed information about the process of role upload in the standard documentation which is available on the SAP Help Portal under the address *help.sap.com/nw04* and the release SAP NetWeaver '04 (SP Stack 9). Then choose: *SAP NetWeaver -> People Integration -> Portal -> Administration Guide -> System Administration -> Transport, Upload and Content Mirroring -> Upload of Roles from ABAP based systems.*

The role upload includes the following functions:

- You can upload roles (single roles and composite roles), MiniApps, or transactions from ABAP based backend system to the Portal.
- If you upload roles, you can decide whether or not the objects contained in the roles (transactions, MiniApps, IACs) should also be uploaded.
- You can upload MiniApps and transactions as separate objects
- Single roles are created as either portal roles or worksets with the corresponding menu hierarchy in the Portal.
- Composite roles are created as either portal roles or worksets with their corresponding menu hierarchy in the Portal.
- When objects are uploaded again, you can define whether or not existing objects should be overwritten.
- User assignments can also be uploaded to the Portal.

There are three main scenarios for uploading and migrating objects from a Workplace system to SAP Enterprise Portal:

1. **You upload only single roles with the objects (services) they include.** 

You can choose to upload only the single roles from a Workplace system landscape and not the composite roles. The single roles are mostly created in the component systems. On the Workplace Server there are only the composite roles containing single roles whose content come from the remote component systems. In exceptions, there may also be local single roles on the Workplace Server. Alternatively a single roles can also be created on the Workplace Server and contains content coming from a remote system.

**Note**: A single role created on the Workplace Server, but containing content from a remote target system, can only be uploaded from the target system directly. Note that the role's assignment to users is not uploaded from the remote system if the assignment is only on the Workplace system.

You can upload single roles as portal roles or as worksets. When roles are uploaded, the services included in the roles (such as transactions) are also uploaded and

created as separate objects in the PCD. If you deselect this option, only the role menu is uploaded, and the included services are not created in the PCD.

- 2. **You upload single roles and as a second step the menu of the composite roles.**  Procede as follows:
	- You upload the single roles from the Workplace component systems with the services they include, as described in step 1.
	- If you would also like to have the menu structure of the composite roles in the portal, you upload the composite role without the included services.
- 3. **You upload composite roles from the Workplace Server with all included services.**

When you upload composite roles (and mark the upload option all included services) from the Workplace Server, the corresponding single roles are also uploaded to the portal with all the included services. This means that both the menu structure and the included services are uploaded to the portal and stored in the PCD. When you upload composite roles with included services, note that the contained single roles are not created as separate objects (roles or worksets) in the portal. The composite role is always converted to just one single portal object: either a portal role or a workset. If you want your single roles to be separate objects in the portal, you must upload them separately as described in step 1.

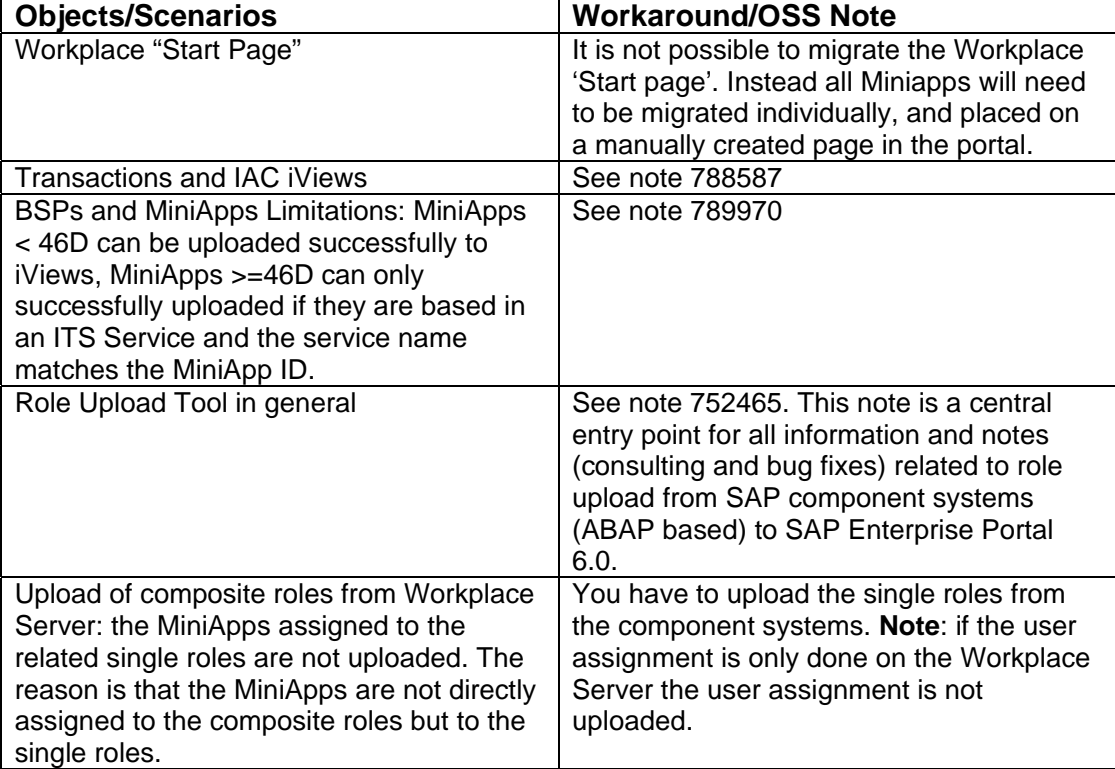

# **5.1 Limitations**

# **6 Objects that Cannot be Migrated**

- Favorites
- Personalization: change sequence of roles, change layout of page no longer possible, personalization of MiniApp in iView not available.

www.sdn.sap.com/irj/sdn/howtoguides

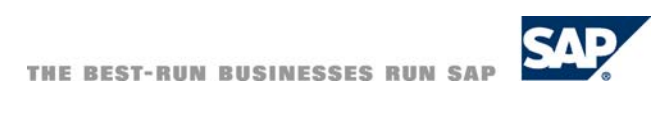